# **EDE DIANIZER**

## **DIANIZER 3.0 WEB einrichten**

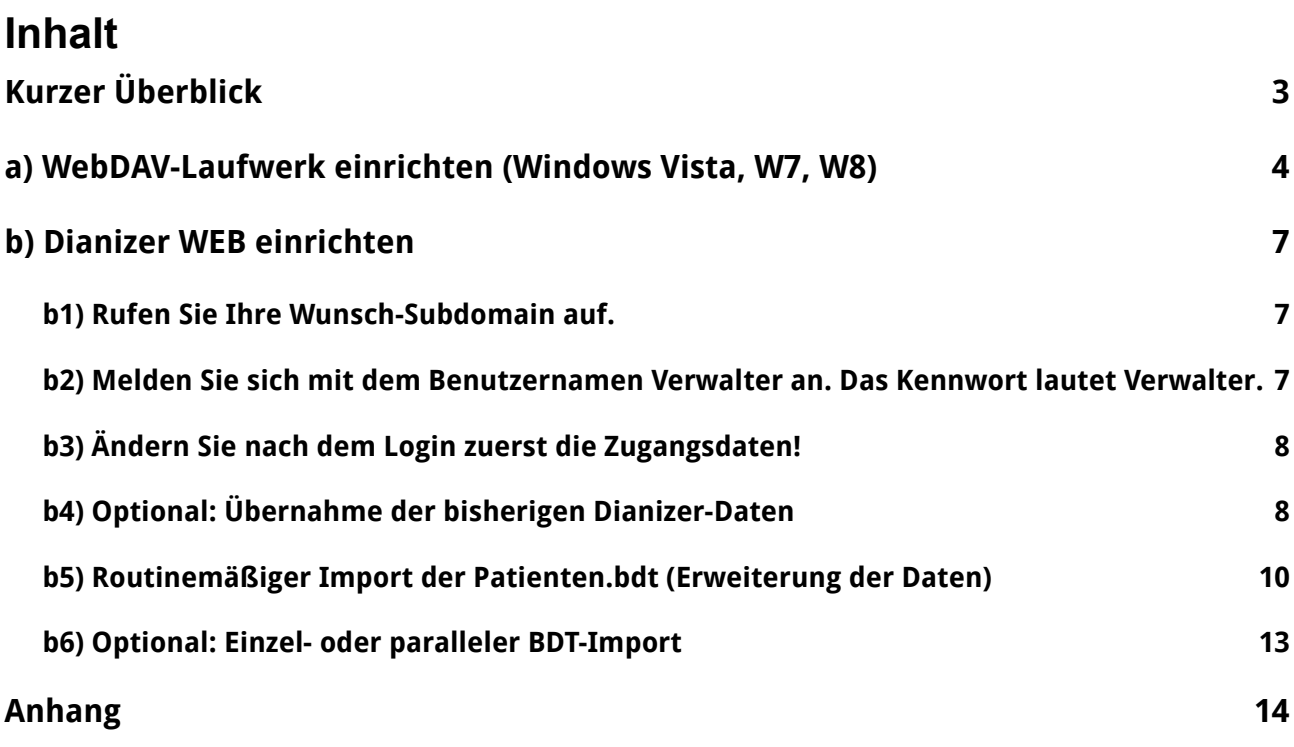

Herausgeber: **imc marketing services gmbh & Co. KG** Hauptstraße 104 69242 Mühlhausen

Tel. 06222 305 383-55 Fax 06222 305 383-29

[info@imc-kg.de](mailto:info@imc-kg.de) [www.imc-kg.de](http://www.imc-kg.de/)

# <span id="page-1-0"></span>**Kurzer Überblick**

Die im Folgenden beschriebenen Installationsschritte betreffen ausschließlich Client-Rechner, auf denen Dianizer 3.0 ausgeführt werden soll. Ein **Dianizer-Server** ist im Praxis-Netzwerk **nicht mehr vorgesehen**. Seine Funktion wird durch das Laufwerk **k**  ersetzt.

Die Einrichtung des Laufwerks **k** als WebDAV-Laufwerk ist (außer bei Windows XP) mit einem Doppelklick erledigt. (Beschreibung: Seite 3)

Das Laufwerk **k** übernimmt sowohl die Funktion als Schnittstelle zur Praxis-Software, als auch als Schnittstelle zum Webserver, der die Daten verarbeitet und speichert.

Der Dianizer-Server ist ein Server in einem deutschen Rechenzentrum. Die Verbindung von und zum Server findet ausschließlich über eine den aktuellen Standards entsprechende verschlüsselte Verbindung statt.

Jede Nacht findet eine Sicherung des Servers auf einem getrennten Backup-Server statt. Hierdurch sind wir in der Lage, z.B. auch bei Fehlbenutzung den Stand des letzten Tages oder der letzten Woche für Sie wiederherzustellen.

## <span id="page-2-0"></span>**a) WebDAV-Laufwerk einrichten (Windows Vista, W7, W8)**

#### **Automatisierte Einrichtung des WebDAV-Laufwerks**

(nicht unter XP) XP-Nutzer lesen die Beschreibung im Anhang.

#### **Hinweis:**

**Dianizer WEB** ist auch ohne ein WebDAV-Laufwerk komplett nutzbar, es entfällt lediglich die Importfunktion mittels der Patienten.bdt. In diesem Fall muss jeder Patient manuell eingetragen werden.

Ab dem Betriebssystem Vista wird das WebDAV-Laufwerk automatisiert durch das Ausführen der mitgelieferten Datei

**BENUTZERNAME\_dianizer\_laufwerk\_einbinden.cmd** eingerichtet. (Der Platzhalter "**BENUTZERNAME**" ersetzt hier im Beispiel Ihre gewählte Praxis-Kennung.)

Das Laufwerk wird standardmäßig mit dem Laufwerksbuchstaben **k** angelegt. Sollte bereits ein Laufwerk mit dem Laufwerksbuchstaben **k** auf Ihrem Rechner eingerichtet sein, müssen Sie eine neue **BENUTZERNAME\_dianizer\_laufwerk\_einbinden.cmd** anfordern, die einen anderen Laufwerksbuchstaben verwendet.

Legen Sie den Anhang (Zip-Datei) aus unserer Email in einem Ordner Ihrer Wahl auf Ihrem Rechner ab. Mit einem Rechtsklick erscheint das Kontextmenü, Sie klicken mit links auf "Alle extrahieren".

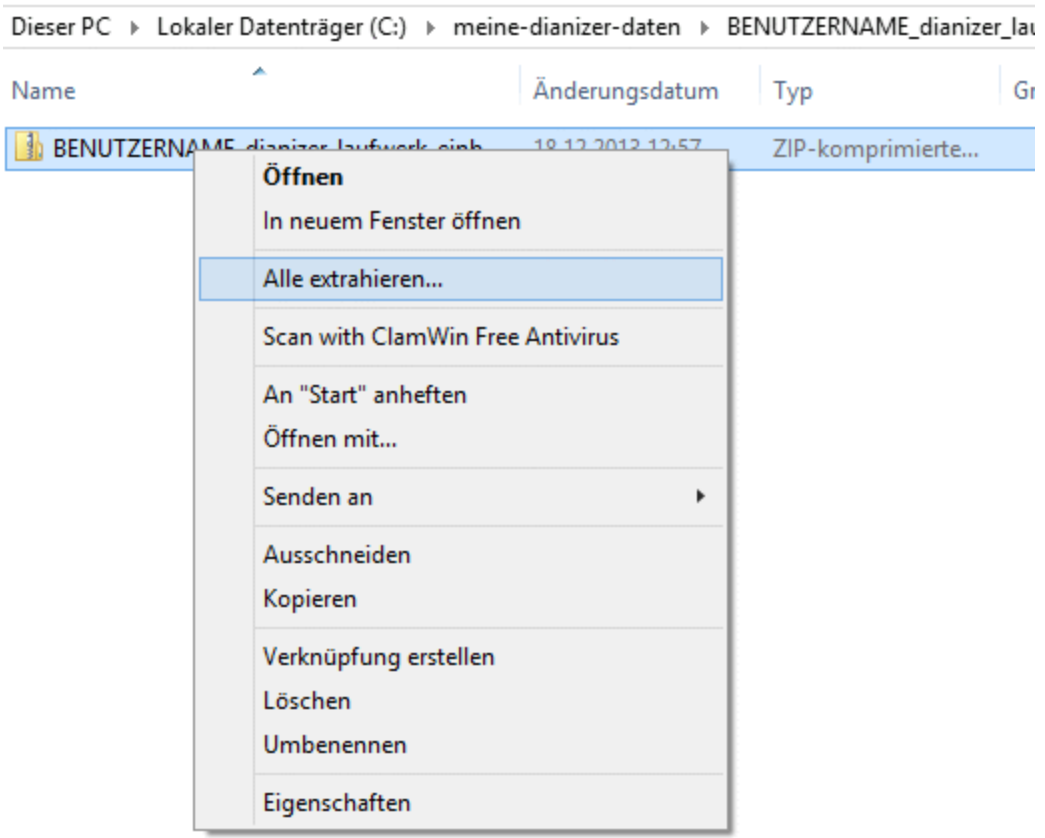

Sie erhalten nun die ausführbare Datei:

### **BENUTZERNAME\_dianizer\_laufwerk\_einbinden.cmd**

Führen Sie diese Datei durch einen Doppelklick aus.

Schließen Sie das neue Fenster durch Drücken einer beliebigen Taste.

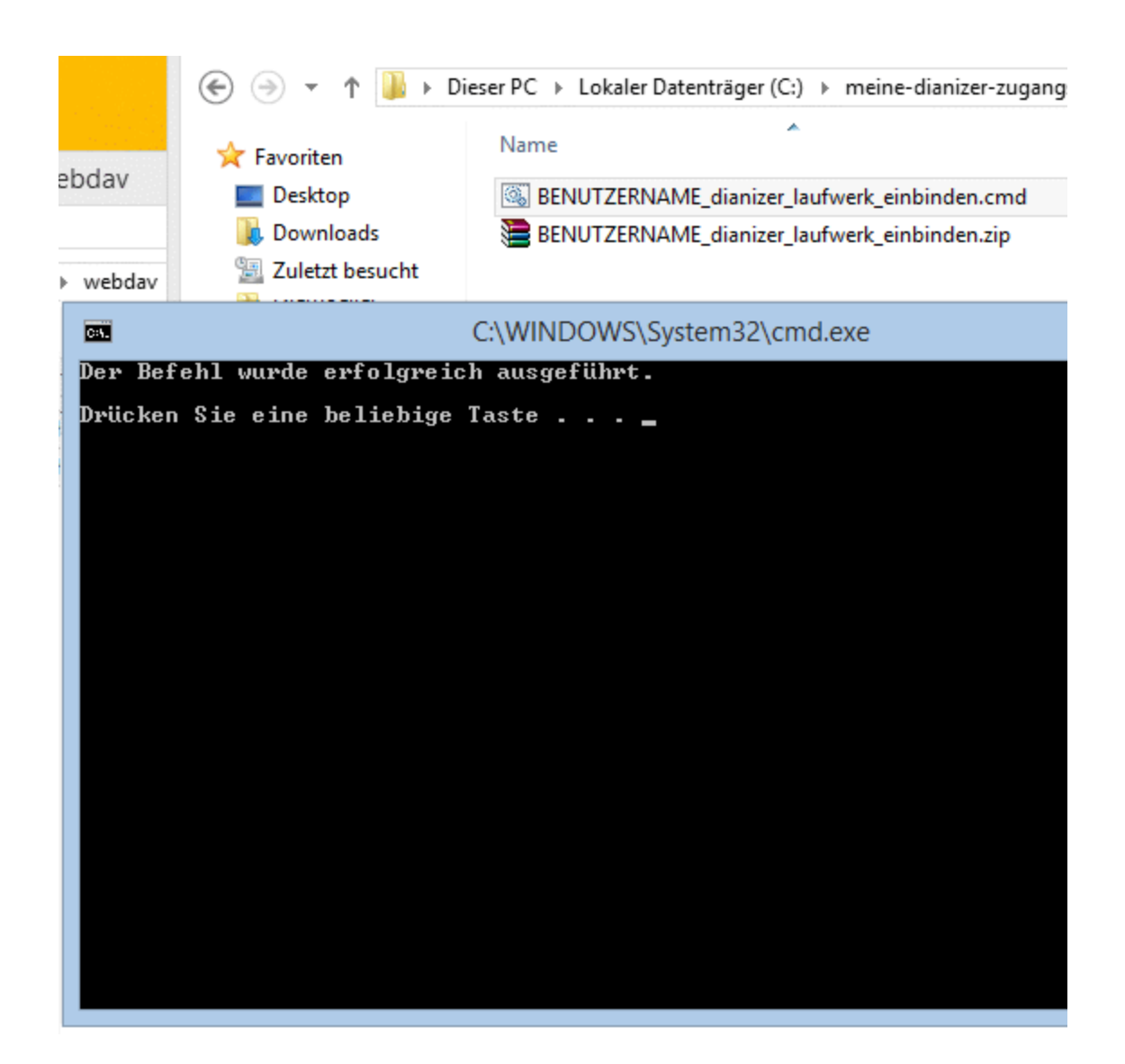

Das für die Übermittlung der Patientendaten erforderliche WebDAV-Laufwerk ist nun eingerichtet und lässt sich im Datei-Explorer wie jedes andere Laufwerk behandeln.

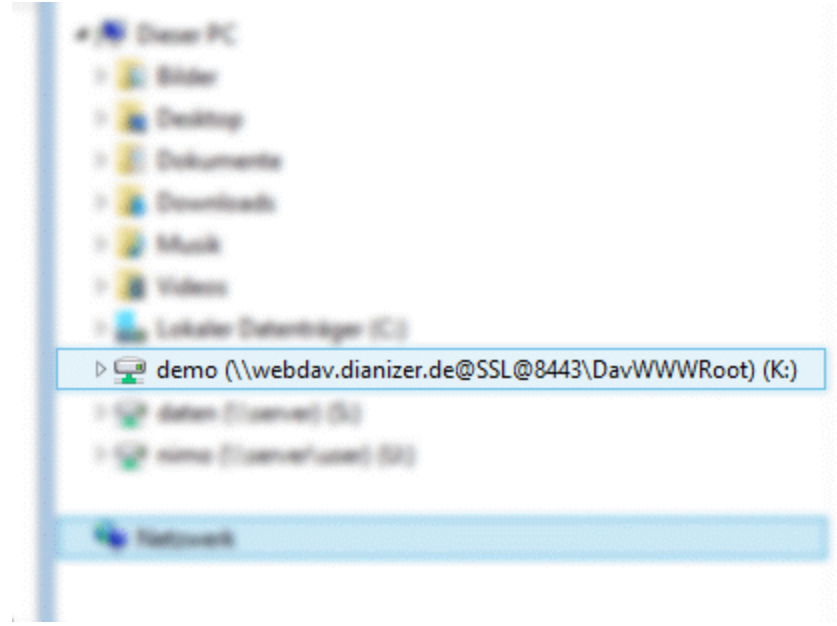

Legen Sie die **Patienten.bdt** (auch z.B. PAT.BDT oder EXPORT.BDT u.a.) im Laufwerk **k**  ab, um die Patientendaten im weiteren Verlauf in die Schulungs- oder Warteliste zu importieren. (Siehe b5)

## <span id="page-5-2"></span>**b) Dianizer WEB einrichten**

## <span id="page-5-1"></span>**b1) Rufen Sie Ihre Wunsch-Subdomain auf.**

Ihre Wunsch-Subdomain besteht aus dem Webseiten-Namen **dianizer.de**, dem Ihre Praxis-Kennung mit einem Punkt getrennt voransteht. Beispiel: **demo.dianizer.de**

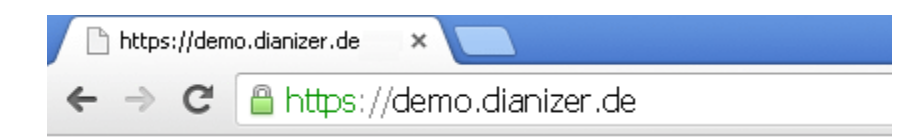

Ihre Praxis-Kennung haben Sie bei Ihrer Bestellung ausgewählt.

Thre Wunsch-Subdomain: \*

demo.dianizer.de

z.B. praxis-berlin.dianizer.de (mögliche Zeichen sind: Buchstaben von A-Z und Zahlen von 0-9 sowie das Minus-Zeichen "-")

## <span id="page-5-0"></span>**b2) Melden Sie sich mit dem Benutzernamen Verwalter an. Das Kennwort lautet Verwalter.**

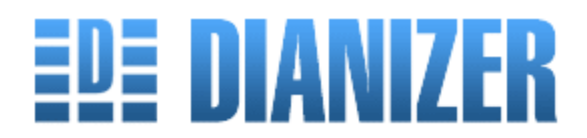

Anmeldung

#### Benutzer\*

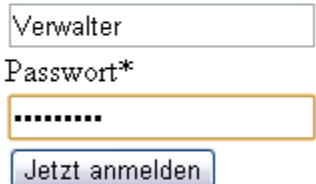

© Dianizer 3.0

## <span id="page-6-1"></span>**b3) Ändern Sie nach dem Login zuerst die Zugangsdaten!**

Klicken Sie oben rechts auf "Verwaltung", dann in der zweiten Navigationszeile auf "Benutzer". Sie erhalten die Benutzer-Liste, in der sie den Benutzer "Verwalter" und dessen Kennwort ändern können.

Klicken Sie auf das Werkzeugsymbol.

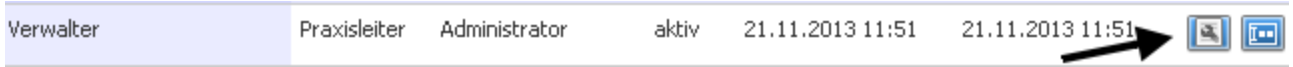

und tragen Sie dann Ihren persönlichen Benutzernamen ein, den Sie frei wählen können.

Klicken Sie auf das Passwortsymbol.

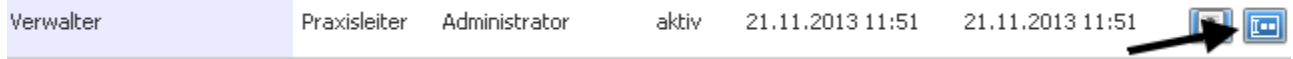

Tragen Sie das neue Passwort zweimal ein.

## <span id="page-6-0"></span>**b4) Optional: Übernahme der bisherigen Dianizer-Daten**

#### **Alle bereits vorhandenen Daten im neuen Dianizer werden bei diesem Vorgang gelöscht!**

In das **WebDAV-Laufwerk** wird nun die **Daten.mde** der bisherigen Dianizer-Anwendung hineinkopiert. Der Kopiervorgang kann abhängig von Ihrer Internet-Geschwindigkeit lange dauern. Warten Sie unbedingt auf den Abschluss, bevor Sie fortfahren.

Die **Daten.mde** darf nicht anders benannt sein, auch was die Groß- und Kleinschreibung anbetrifft. Die Datei finden Sie üblicherweise im Ordner "Dianizer" Ihrer alten Dianizer-Server-Installation.

Als nächstes geben Sie auf der Webseite in die Adresszeile des Browsers einen besonderen Pfad ein, der Sie zur Übernahme der bisherigen Dianizer-Daten leitet. Diese Eingabe des Pfades **muss** per Hand und kann nicht über einen Klick ausgeführt werden, damit a) diese Möglichkeit beliebig oft wiederholbar ist (wenn z.B. ein Neuanfang gewünscht wird) und b) ein "Sich-Verklicken" nicht wochen- oder monatelang aufgebaute Datenbestände aus Versehen auf den Stand der Patientendaten der bisherigen Dianizer-Version zurücksetzen kann.

#### **Dianizer-Daten-Import anstoßen**

Klicken Sie in die Adresszeile des Browsers, bewegen den Cursor ans Ende der Adresse und löschen alles hinter dem "de". Ab hier fügen Sie hinzu: **/install/import**

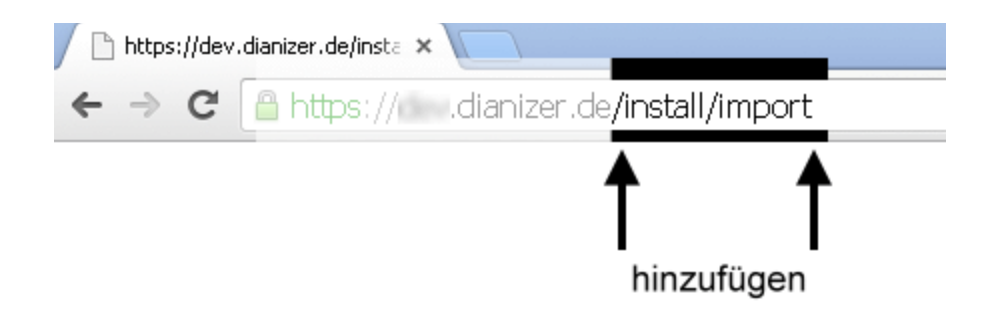

Klicken Sie auf den Button "**Starte Import-Routine**". Je nach Datenmenge kann dieser Prozess ziemlich lange dauern. Laden Sie die Seite nicht neu! Schließen Sie nicht das Browser-Fenster! Der Prozess ist erfolgreich abgeschlossen, wenn die folgende Anzeige erscheint:

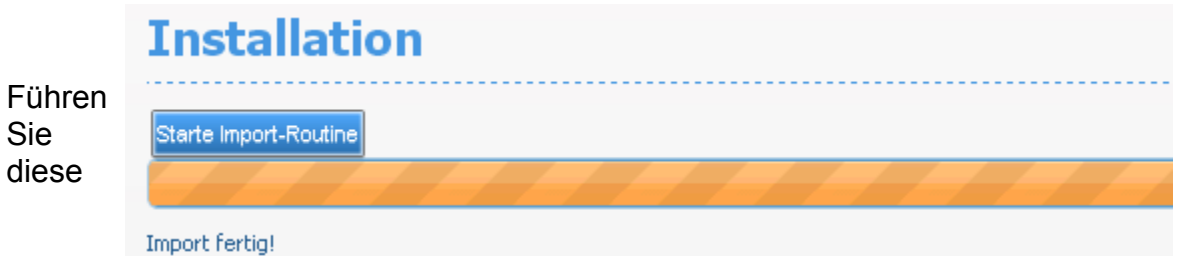

#### Maßnahme nur dann durch, wenn Sie den Datenbestand aus der bisherigen Dianizer-Installation Ihrer Praxis neu aufspielen möchten. Ein Grund dafür könnte z.B. sein, dass Sie zuerst experimentell den neuen Dianizer kennenlernen möchten und nach Abschluss dieser Test-Phase einen echten Übergang initiieren wollen.

#### **Wichtiger Hinweis**

Bei dem Import der Daten.mde, also der Übernahme der bisherigen Dianizer-Daten in die Online-Version wird der Hauptbenutzer auf **Verwalter** gesetzt und bekommt das Kennwort **Verwalter.** Nach dem Import der Daten.mde **ist das Kennwort unbedingt zu ändern**. (Siehe b3)

Sofern weitere Benutzer in der bisherigen Dianizer-Version angelegt waren, müssen deren Kennwörter in der Online-Version ebenfalls neu gesetzt werden.

Nach dem erfolgreichen Import können Sie die alte Daten.mde-Datei im Weblaufwerk wieder löschen. Generell empfiehlt es sich, diese Datei z.B. auf CD zur Archivierung aufzubewahren.

## <span id="page-8-0"></span>**b5) Routinemäßiger Import der Patienten.bdt (Erweiterung der Daten)**

Um dem Datenbestand des Dianizer aus der Praxis-Software immer wieder neue Daten (Patienten-Datensätze) hinzuzufügen, wird die **Patienten.bdt** in das WebDAV-Laufwerk auf Ihrem Rechner hineinkopiert bzw. die dort schon vorhandene **Patienten.bdt** mit der aktuellen **Patienten.bdt** überschrieben.

Beim ersten Import und bei jeder Änderung des Dateinamens Ihrer **Patienten.bdt** (z.B. PAT.BDT oder EXPORT.BDT) muss die Datei dem Dianizer-System bekannt gemacht bzw. der korrekte Pfad eingestellt werden. Um dem Dianizer-System die dazu notwendigen Informationen zu übergeben, klicken Sie auf "Verwaltung" und dann eine Navigationszeile tiefer auf "Allg. Einstellungen".

Laden Sie diese Seite neu, falls Ihre Datei nicht schon angezeigt wird. Klicken Sie dann die betreffende Datei an und das System meldet Erfolg.

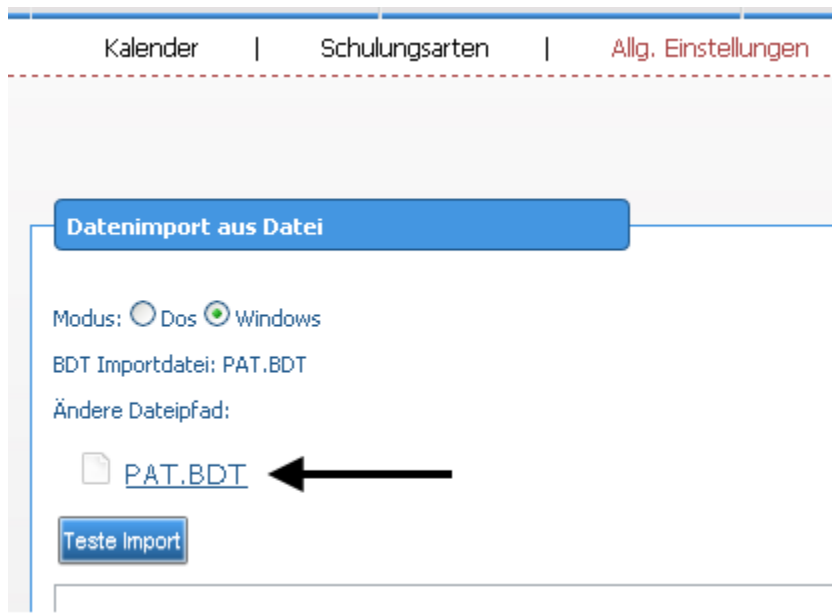

### **Patienten-Datensatz importieren:**

Klicken Sie auf "**Schulungsübersicht**", öffnen Sie eine Schulung durch Anklicken des links befindlichen Dreiecks:

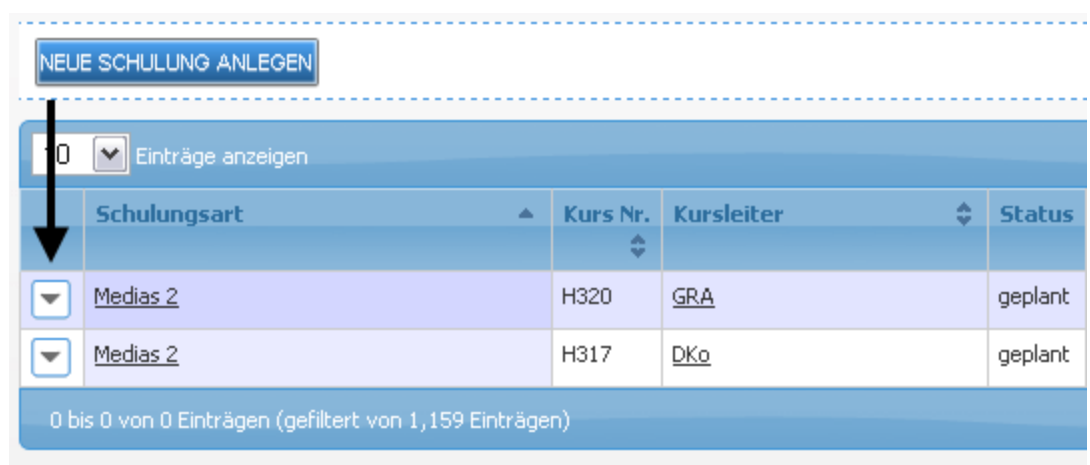

Klicken Sie dann ganz rechts in der Titel-Zeile auf "NEUEN TEILNEHMER **IMPORTIEREN**".

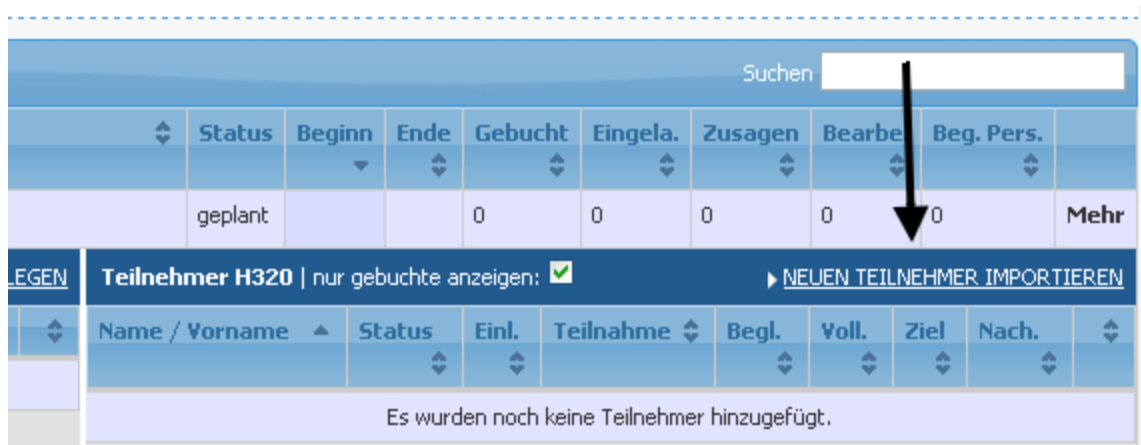

Es erscheint ein Fenster, in dem der Patient aufgeführt wird. (Im Beispiel wurden alle Daten aus Datenschutzgründen entfernt.)

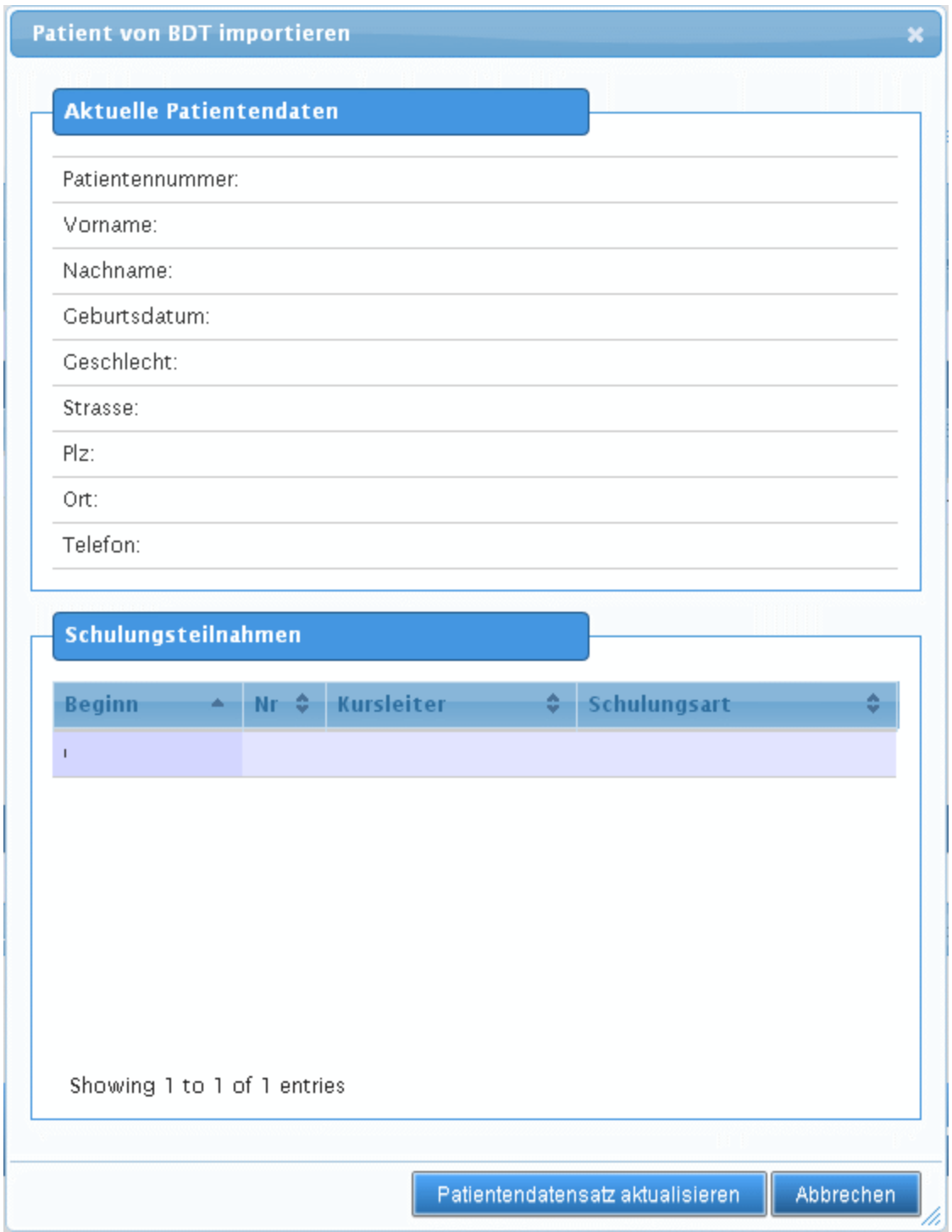

Nach der Bestätigung durch Klick auf "**Patientendatensatz aktualisieren**" meldet das System Erfolg.

## <span id="page-11-0"></span>**b6) Optional: Einzel- oder paralleler BDT-Import**

Der **Dianizer** kann auf eine nach Benutzern getrennte Datenübergabe eingestellt werden. In diesem Fall sind mehrere Benutzer gleichzeitig in der Lage, unterschiedliche Patienten zu importieren.

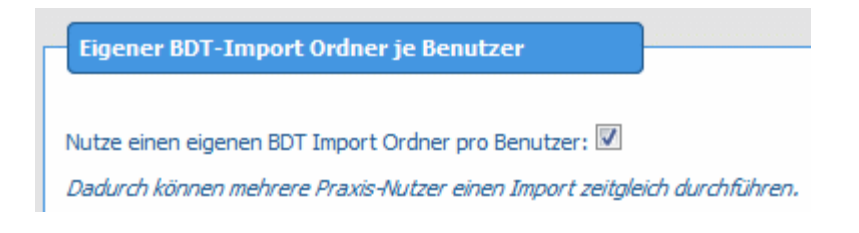

Bei der Aktivierung der entsprechenden Checkbox im **Dianizer** öffnet sich eine Übersicht über alle benutzerspezifischen Pfade.

Bei Deaktivierung der Funktion werden Benutzer-Ordner nicht gelöscht.

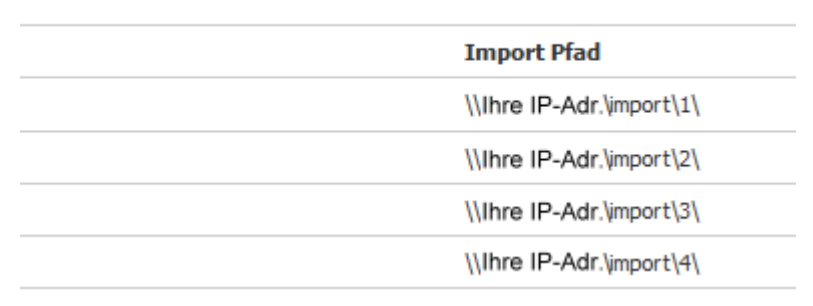

Die Einbindung des **benutzerspezifischen** Netz-Laufwerks für den Ordner "import" muss nun unter Verwendung des bereits verwendeten LW-Buchstabens auf den geänderten Import-Pfad eingerichtet werden: [\\import\"Benutzer-ID" (hier z.B. 1)].

Der Exportpfad ist aus der Sicht des Praxisprogramms für alle Benutzer gleich geblieben. Jedoch ist durch die Aktivierung des Parallel-Import-Modus nun auf der Windows-PC-Ebene für jeden einzelnen Benutzer ein eigener Import-Pfad mit einer eigenen BDT-Import-Datei eingerichtet.

**Die Einstellung des Pfades [\\import\"Benutzer-ID"] muss jeder Benutzer einmalig nach der Aktivierung des Parallel-Import-Modus vornehmen. Danach fahren Sie fort mit dem Einstellen des Import-Pfades für den routinemäßigen BDT-Import der Patienten-Daten.**

# <span id="page-12-0"></span>**Anhang**

## **Nur für XP-Verwender relevant.**

#### **Hinweis:**

Dianizer WEB ist auch ohne ein WebDAV-Laufwerk komplett nutzbar, es entfällt lediglich die Importfunktion mittels der Patienten.bdt. In diesem Fall muss jeder Patient manuell eingetragen werden.

Die **Einrichtung des WebDav-Laufwerkes** funktioniert **unter WindowsXP** leider nur mit der Shareware [http://webdrive.com/products/webdrive/download/.](http://webdrive.com/products/webdrive/download/)

Laden Sie die Software herunter:

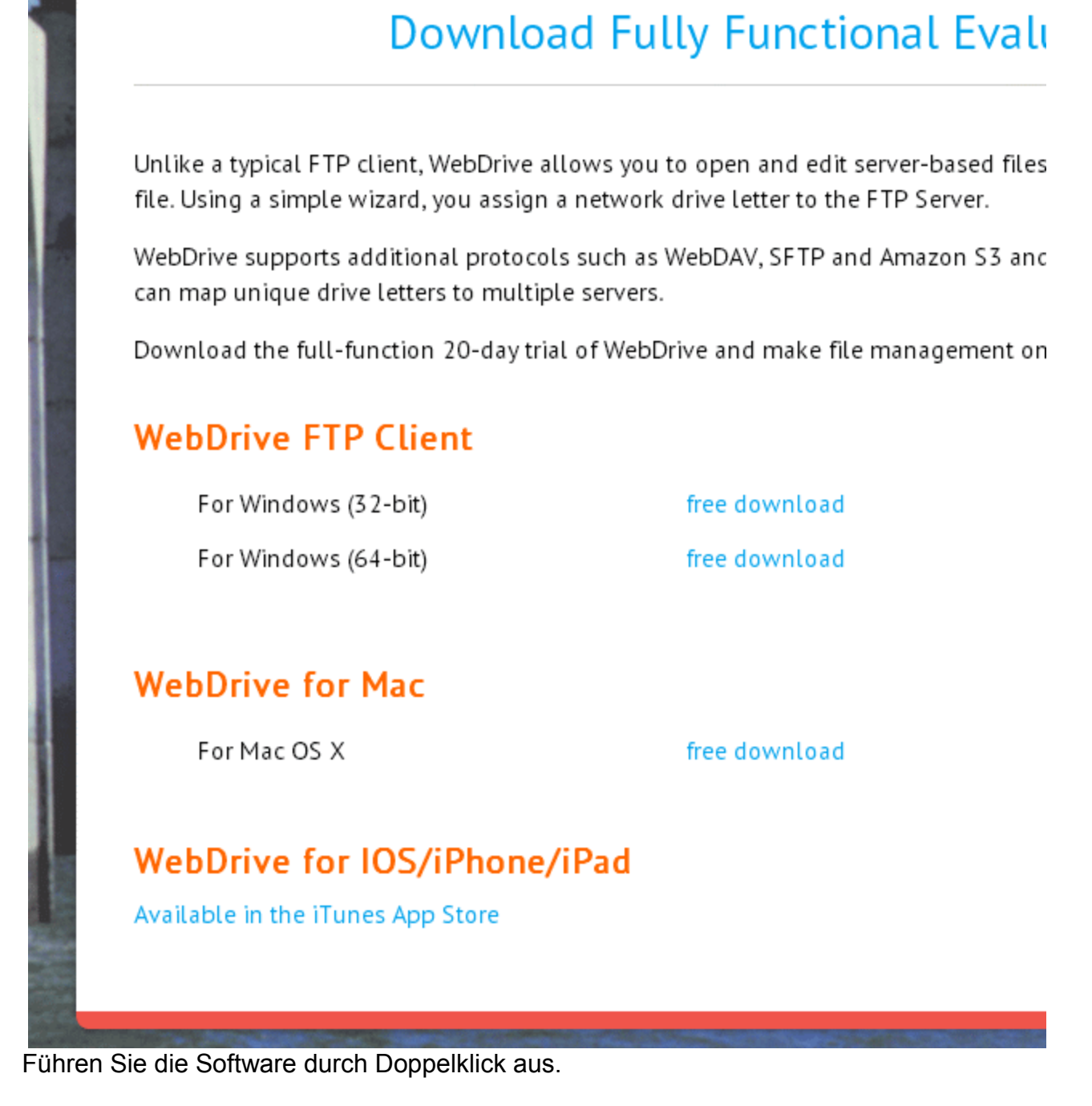

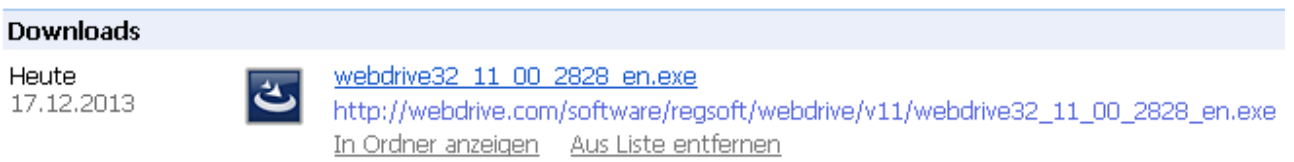

Nach der Installation muss Ihr Rechner neu gestartet werden. Das WebDrive FTP Client bietet sich nach dem Neustart direkt an:

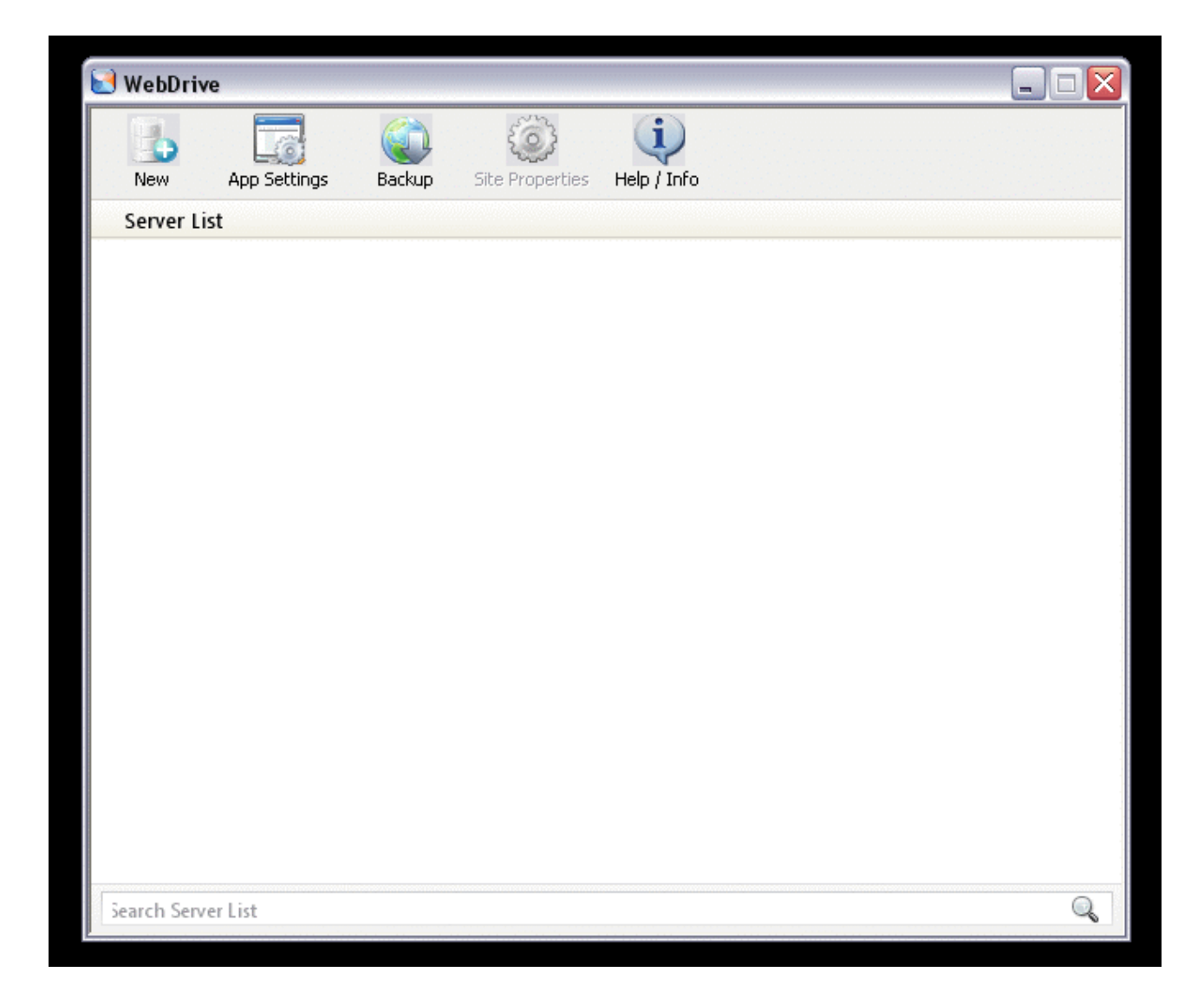

Klicken Sie auf New.

Es erscheint eine Auswahl.

Hier wählen Sie die zweite Möglichkeit: **Secure WebDAV**

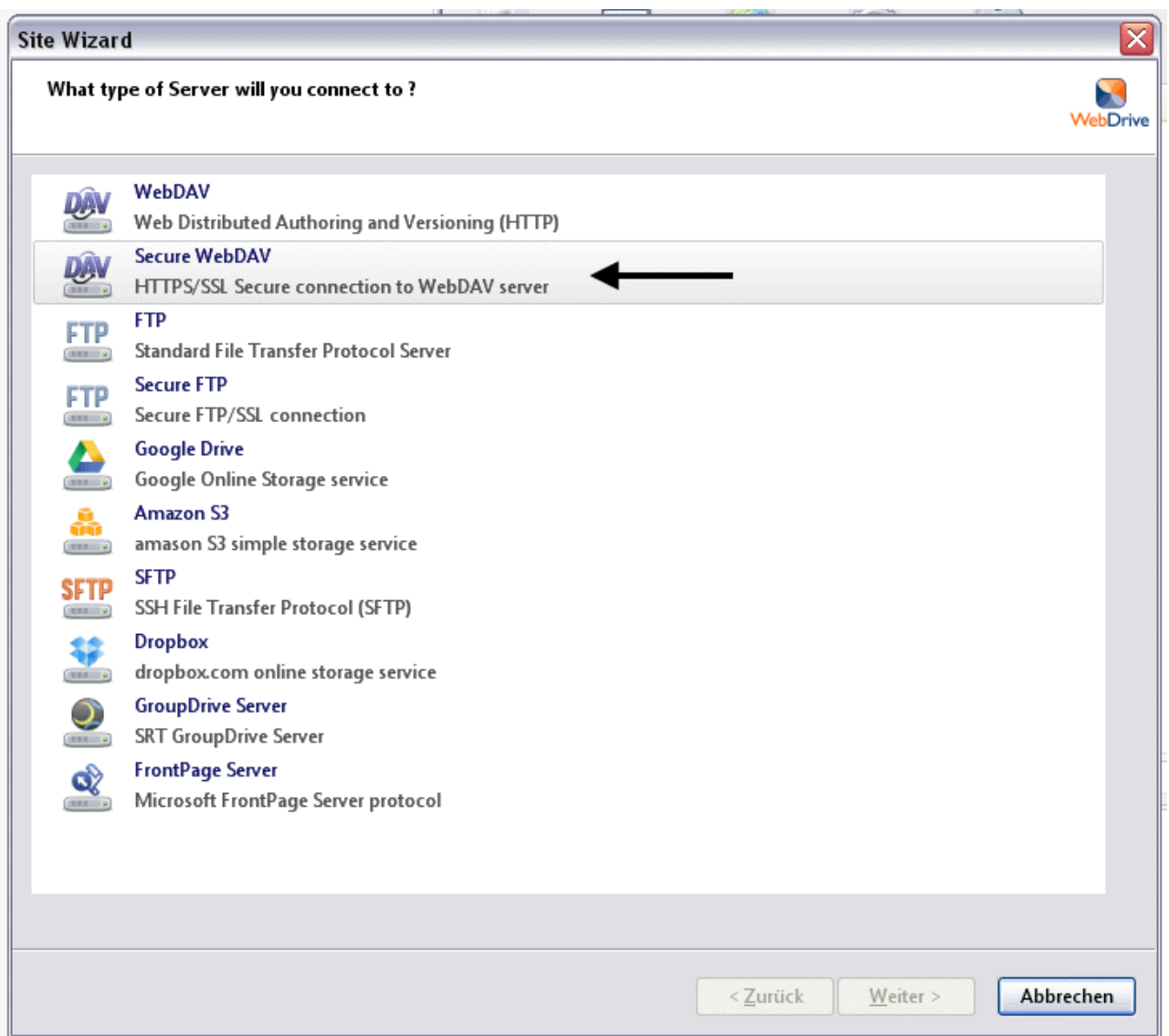

In dem darauf folgenden Dialog-Fenster müssen die Daten eingegeben werden, die die **BENUTZERNAME\_dianizer\_laufwerk\_einbinden.cmd** enthält. Klicken Sie mit rechts auf die Datei **BENUTZERNAME\_dianizer\_laufwerk\_einbinden.cmd** und dann mit links auf Bearbeiten.

Ein Editor öffnet die Datei und Sie können Ihre Daten daraus kopieren und in die WebDAV-Abfrage einfügen.

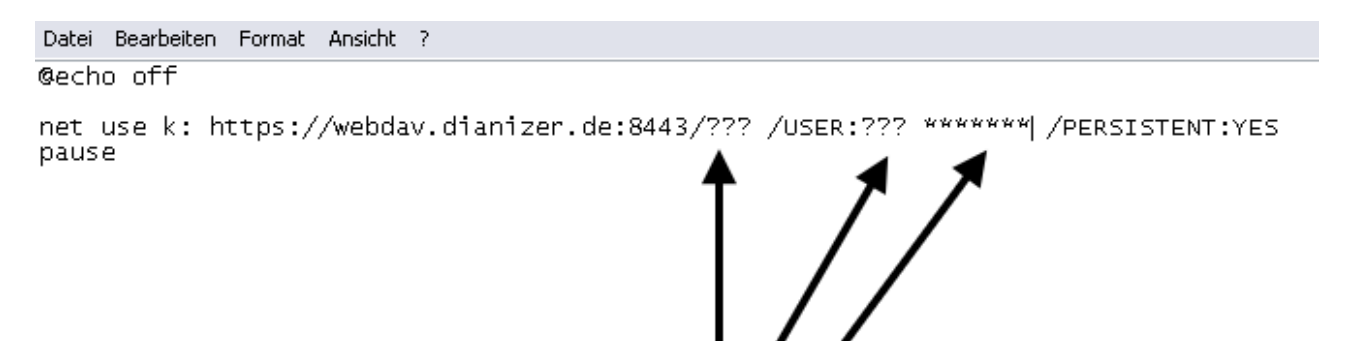

Hier liegen natürlich Ihre Daten kopierbar vor.

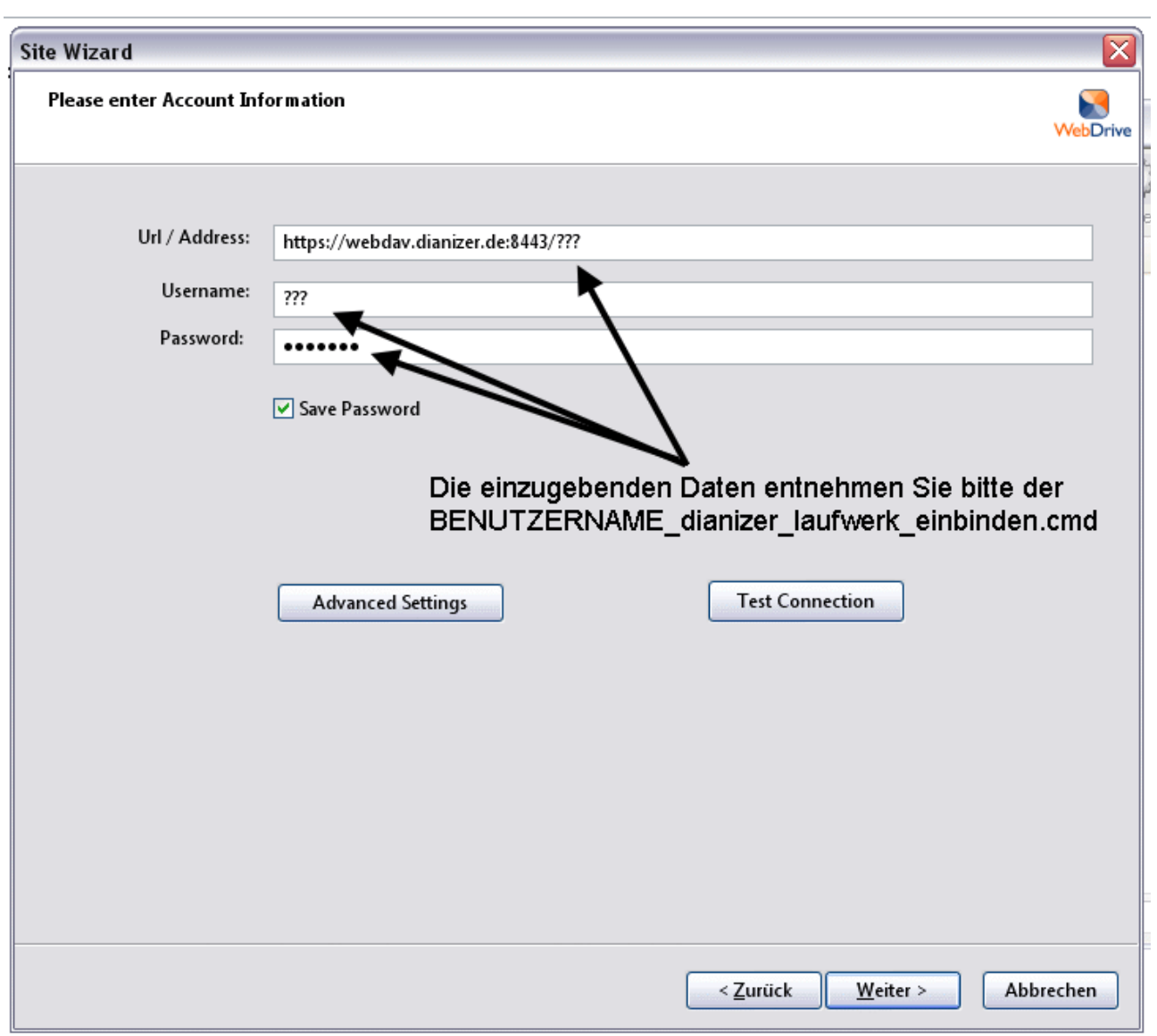

Klicken Sie auf "Weiter". Das Laufwerk wird verbunden und im Datei-Explorer sichtbar.

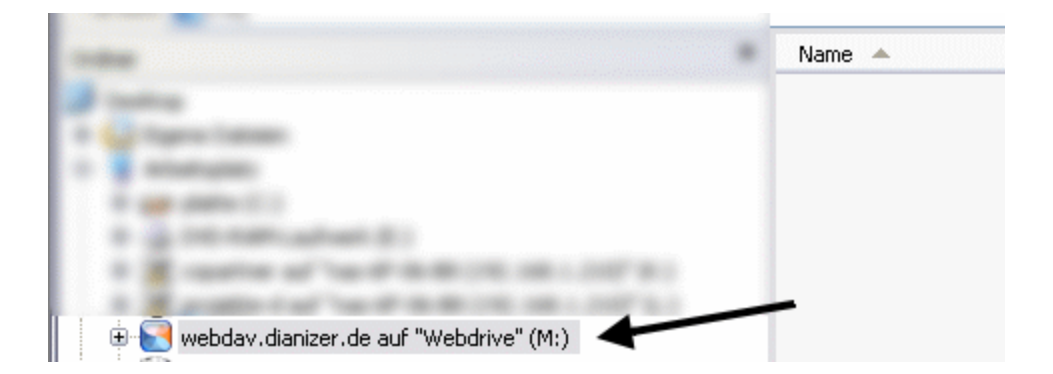

Vergessen Sie nicht, die Shareware zu erwerben, damit das erstellte Laufwerk dauerhaft bestehen bleibt.

Unter Windows XP sollte kein Internet Explorer für Dianizer benutzt werden. Firefox und Chrome funktionieren jedoch einwandfrei mit dem Dianizer.